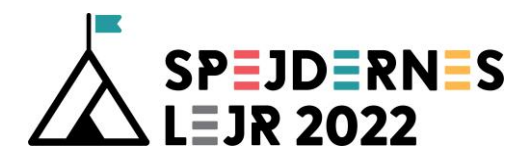

Side

## Indholdsfortegnelse

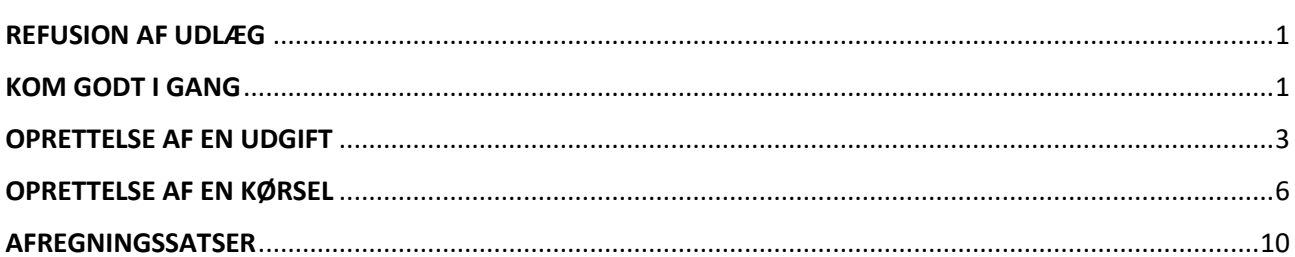

## <span id="page-0-0"></span>**REFUSION AF UDLÆG**

Når du skal have refunderet dine udgifter på vegne af en udgift til Spejdernes Lejr 2022 (forplejning, transport, indkøb o. lign.) skal du bruge systemet zExpense.

## <span id="page-0-1"></span>**KOM GODT I GANG**

Hvis du har en mail, der ender på @sI2022.dk, burde du allerede være oprettet som bruger og modtaget en mail med login-oplysninger. Hvis ikke det er tilfældet skal du skrive en mail til bogholderi@spejderneslejr.dk

Du kommer ind i systemet her: www.zExpense.dk og kan registrere bilag via en app:

https://play.google.com/store/apps/details?id=dk.zebon.zexpense Android:  $iOS:$ https://itunes.apple.com/app/id895701517

Første gang du logger ind på nettet med den tilsendte adgangskode, vil du blive bedt om at oprette en ny, personlig kode.

Det første, du skal gøre, er at gå ind under "Privatindstillinger" og "Brugeroplysninger" ved at trykke på knappen med dit navn og indtaste dine bankinformationer. Dette kan kun gøres via en computer.

Hvis ikke du gør dette, har vi ikke mulighed for at overføre penge til dig, når du har afregnet.

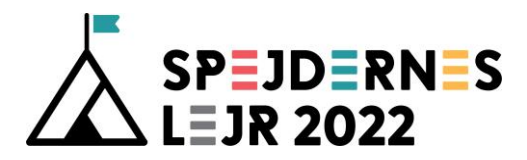

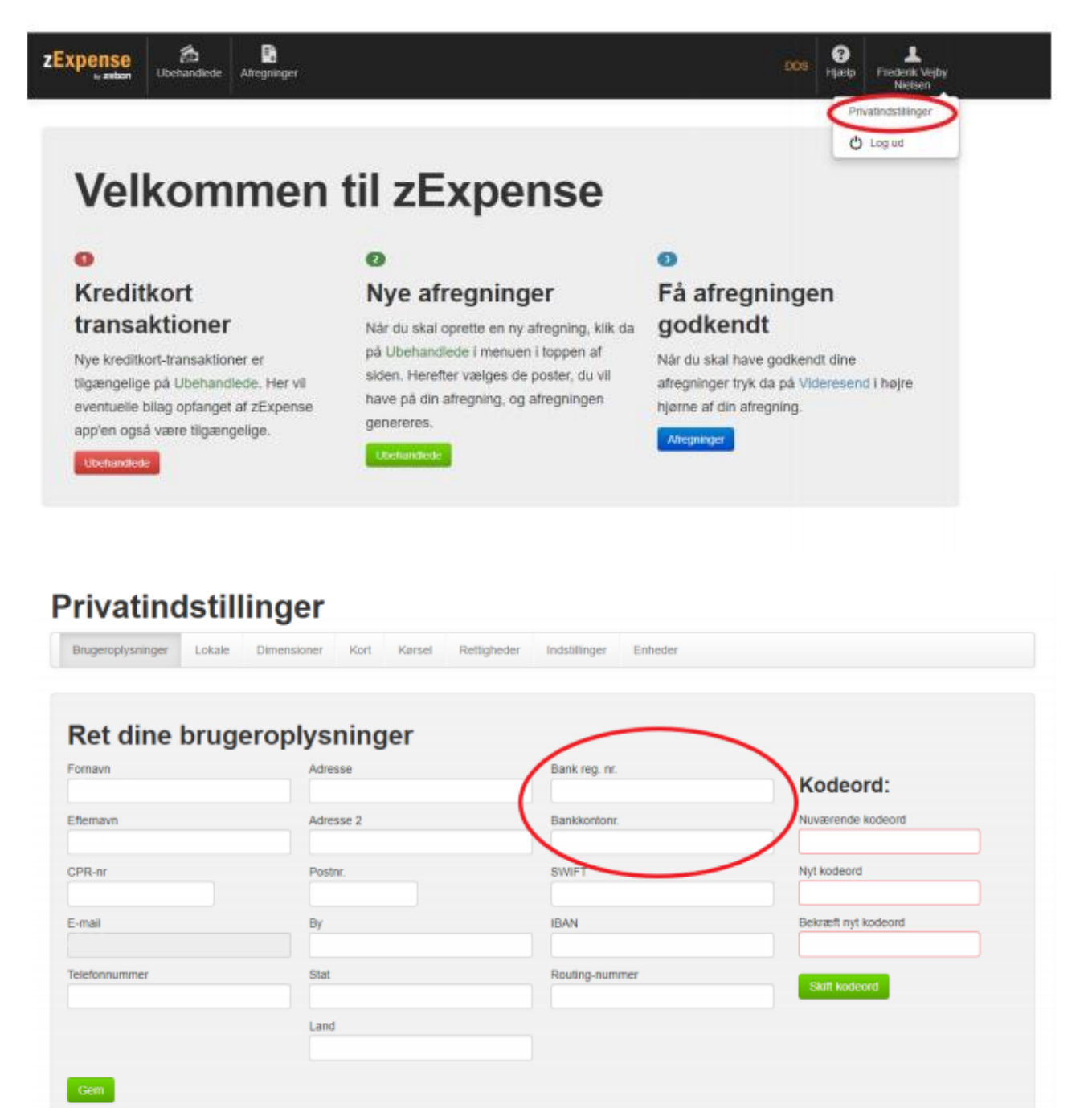

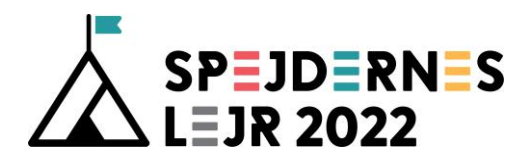

## <span id="page-2-0"></span>OPRETTELSE AF EN UDGIFT

1. For at oprette en udgift, vælger du først "Ubehandlede" på forsiden eller i bjælken øverst.

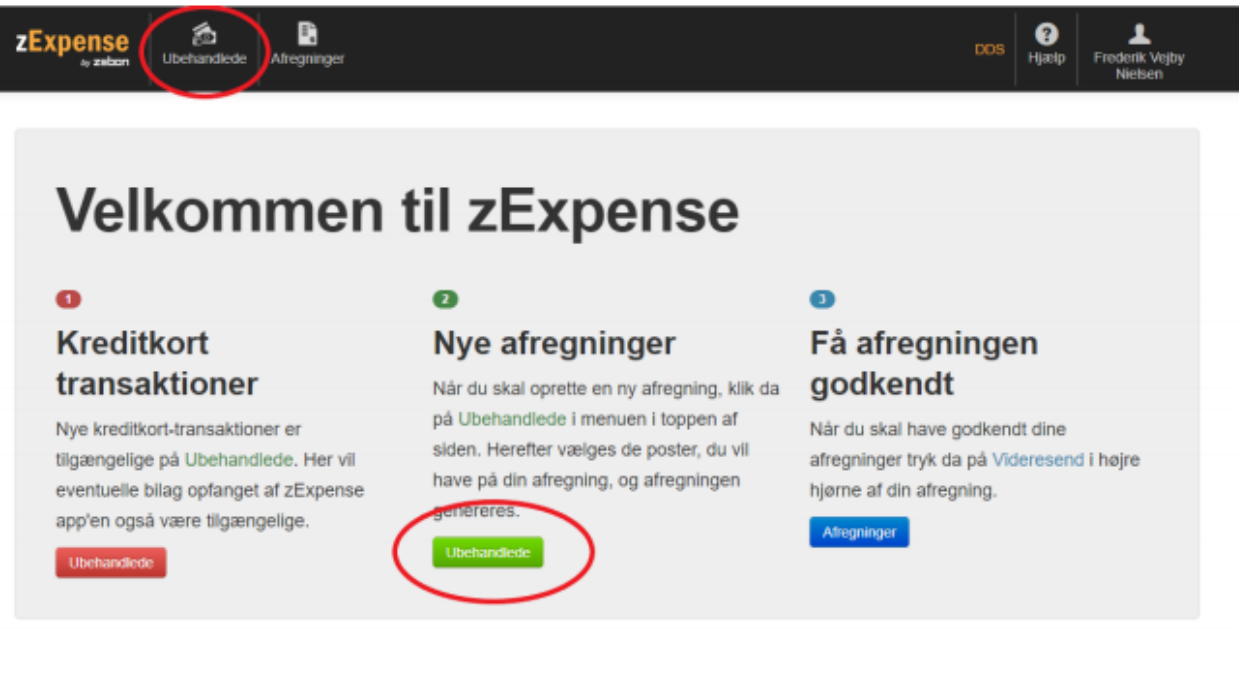

2. Herefter vælger du "Ny udgiftspost".

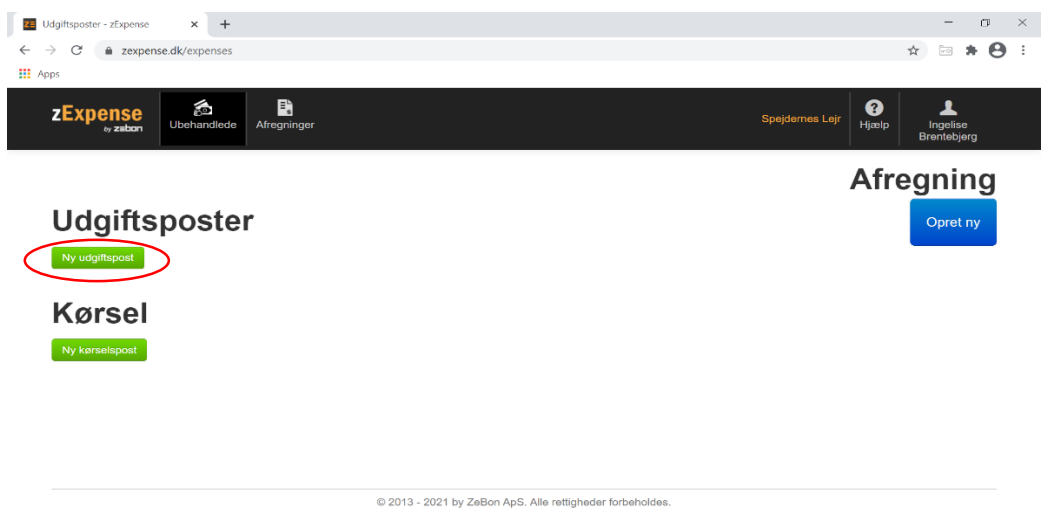

3. Udfyld herefter alle data om udgiften og tilføj bilag. Vær opmærksom på, hvilke krav bilaget skal leve op til (afsnit 7 i økonomivejledningen).

Udfyld "Bemærkning" med mødetype, antal og deltagernavne, hvis det fx er afregning for forplejning.

Datoen er altid den samme som på bilaget eller datoen for mødet.

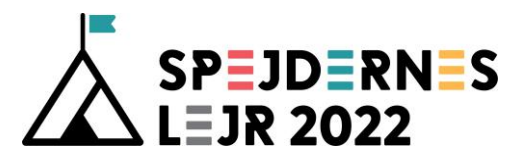

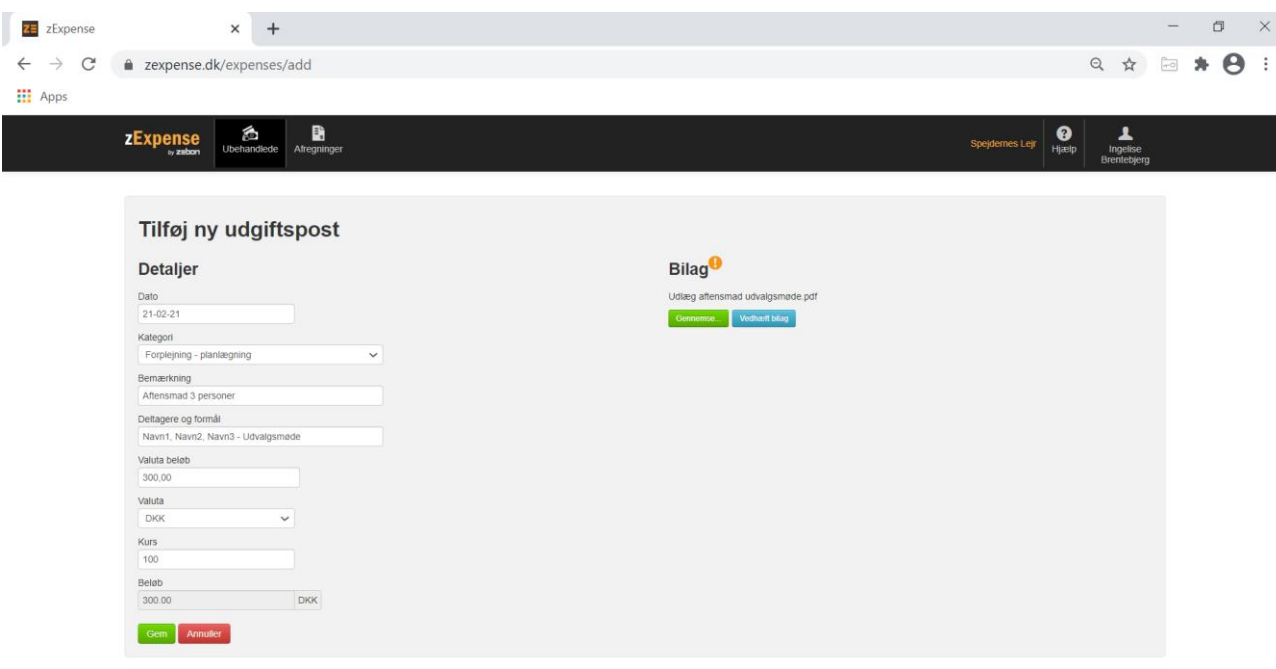

© 2013 - 2021 by ZeBon ApS. Alle rettigheder forb

Hvis du har tilføjet bilag via app'en, vil de allerede ligge under udgiftsposter.

For alle bilag skal der udfyldes en separat udgiftspost.

Man kan med fordel bruge app'en til fysiske bonner fra butikker, da der kan tages et billede af dem, som kan bruges direkte. Hvis du har fået tilsendt PDF dokumenter via mail, kan de med fordel tilføjes via en computer. Det er selvfølgelig ikke et krav at gøre det på denne måde, men erfaring viser, at det er hensigtsmæssigt med denne opdeling.

Det er selvfølgelig også muligt at fotografere et PDF-dokument og vedhæfte flere billeder til samme udgiftspost, men det skal være fra et printet dokument.

Det er ikke tilladt at tage billeder af en omkostning som vises på en computerskærm og vedhæfte som dokumentation. Kvaliteten er for dårlig til at omkostningen kan verificeres.

# SÅDAN AFREGNER DU

Når du har registeret alle dine udgifter og skal afregne, går du ind under "Ubehandlede" igen.

Herinde markerer du de udgifts- og kørselsposter, der skal afregnes ved at sætte hak til venstre for posterne.

Derefter vælger du "Opret ny".

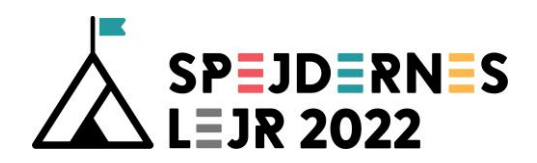

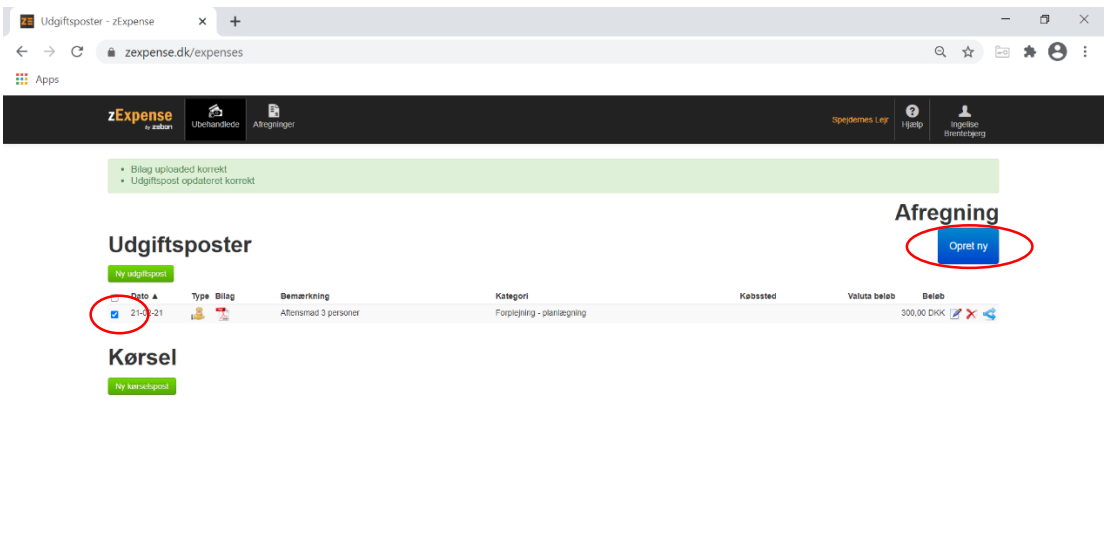

@ 2013 - 2021 by ZeBon ApS. Alle rettigheder forbeholdes.

Du kommer nu videre til følgende billede:

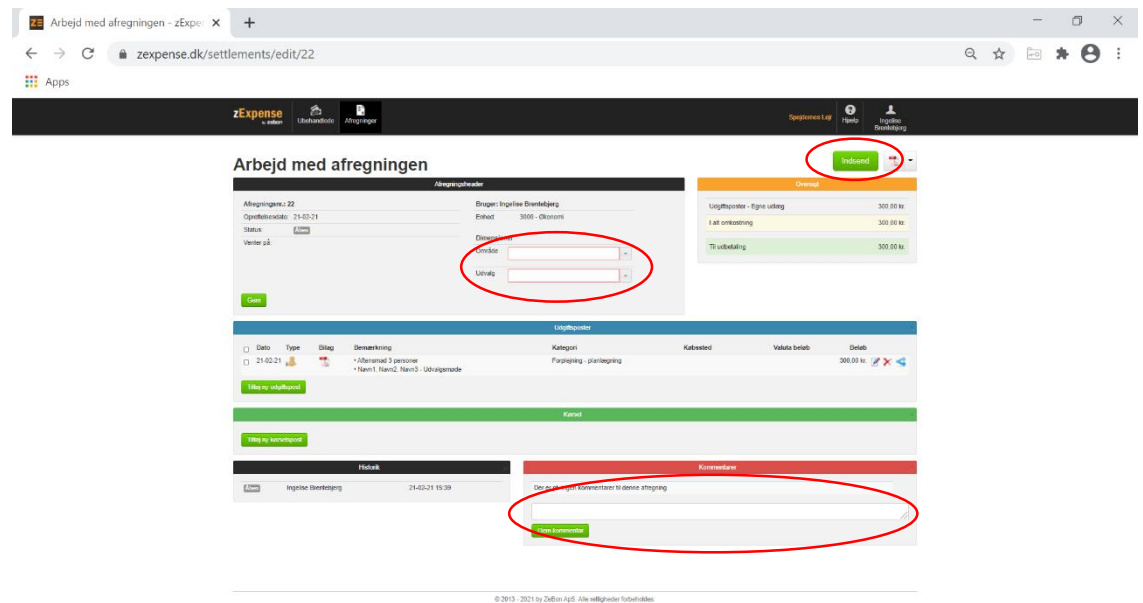

- Her skal du vælge "Dimensioner", altså hvilket projekt som din afregning hører under. Her vil du kun have adgang til de områder, som du er en del af:
	- o Lejrplads og infrastruktur: LEI
	- o Deltagere: DEL
	- o Aktiviteter og events: AOE
	- o Kommunikation: KOM
	- o Frivillighed: FRI
	- o Økonomi: ØKO
	- o Lejrcheferne: LC
	- o Lejrledelsen: LL

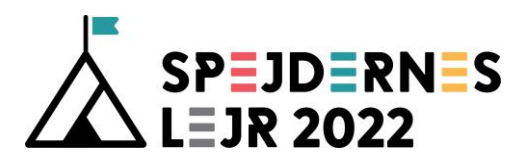

Kontakt din områdechef/udvalgsformand eller økonomikoordinator, hvis du er tvivl om, hvilket udvalg du hører til.

- Alle poster, der er i afregning, vil automatisk blive bogført på dette område.
- I feltet "Kommentarer" skal du starte med at indtaste dine initialer.
- Når afregningen er færdig, vælger du "Indsend".

Herefter bliver afregningen sendt til bogholderiet og til din områdechef/udvalgsformand/ økonomikoordinator til godkendelse. Du kan også printe en kopi til eget brug.

Hvis du vælger "Afregninger" i bjælken øverst, vil du få et overblik over alle dine afregninger, hvor du altid kan se status på dine afregninger.

## <span id="page-5-0"></span>OPRETTELSE AF EN KØRSEL

1. For at oprette en kørsel, vælger du først "Ubehandlede" på forsiden eller i bjælken øverst.

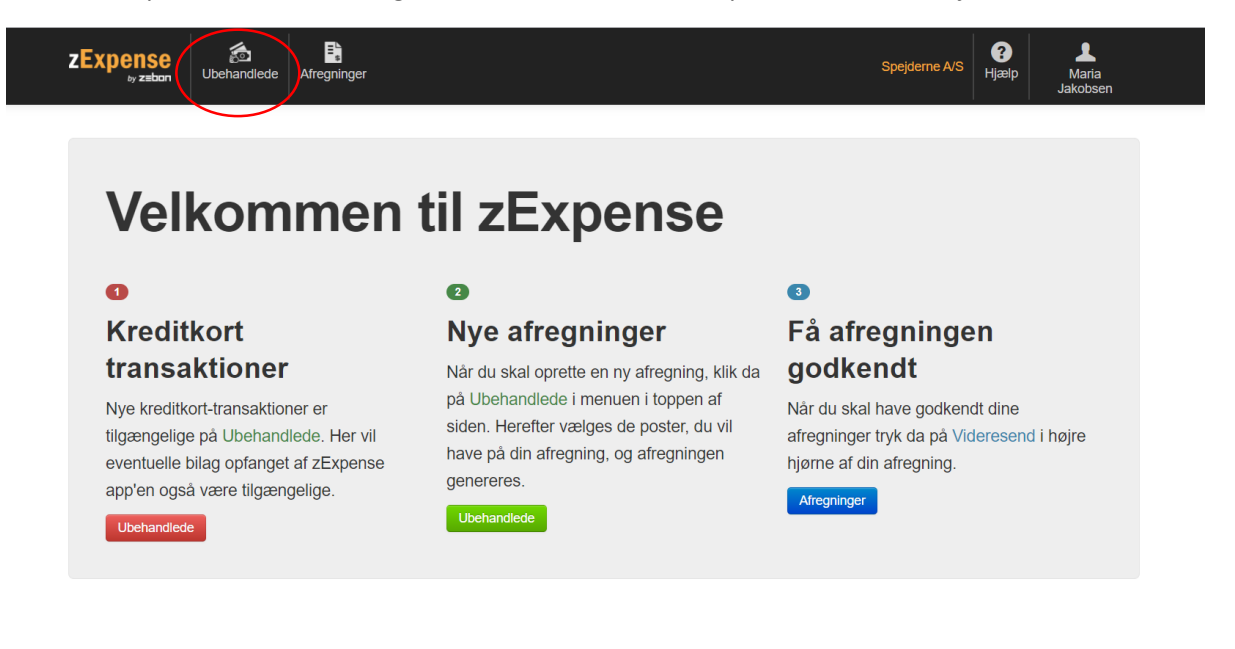

2. Herefter vælger du "Kørsel".

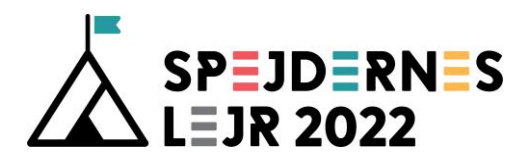

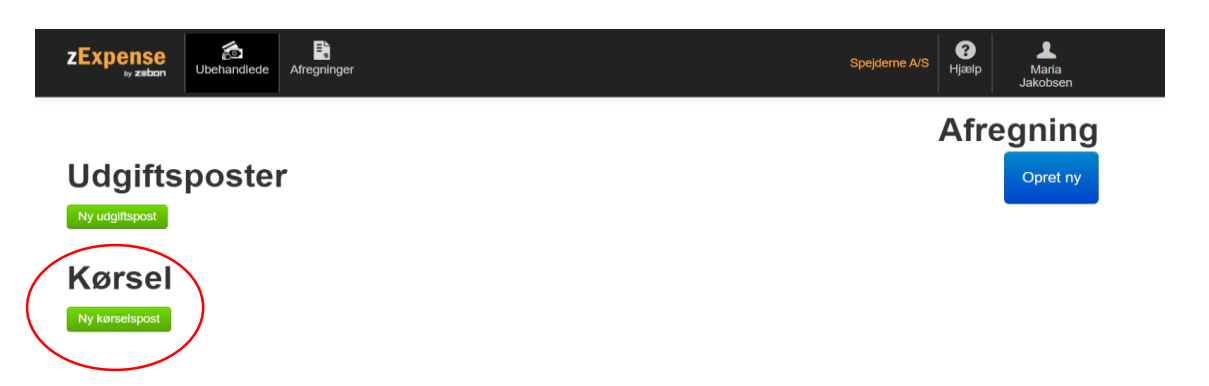

3. Udfyld herefter alle felterne med data om kørslen. Vær opmærksom på, hvilke krav bilaget skal leve op til (afsnit 10.1 i økonomivejledningen).

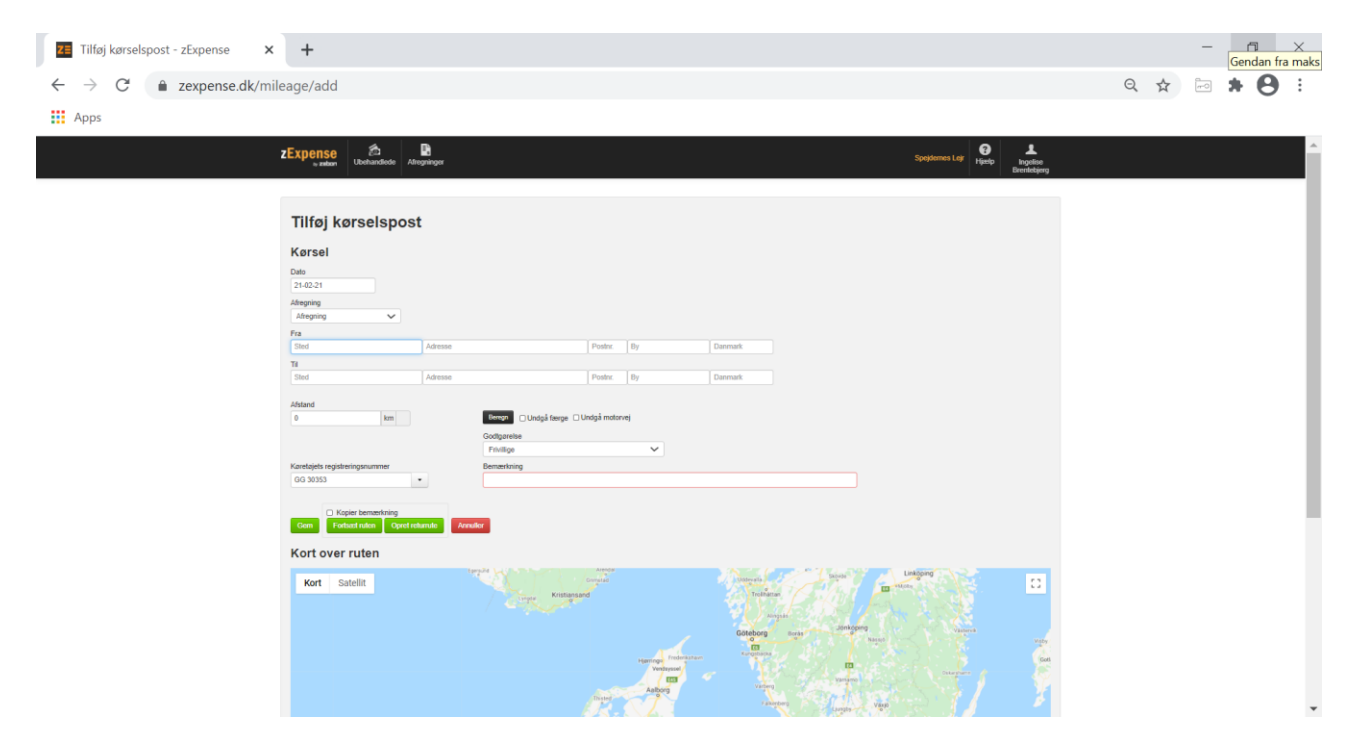

Datoen er altid den samme som datoen for mødet.

I "Bemærkning" skrives dine initialer, antal personer, der er med i bilen incl. fører + mødetype

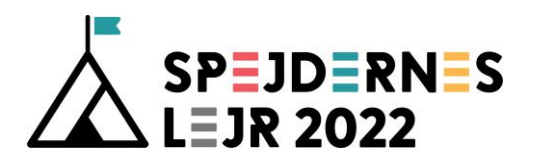

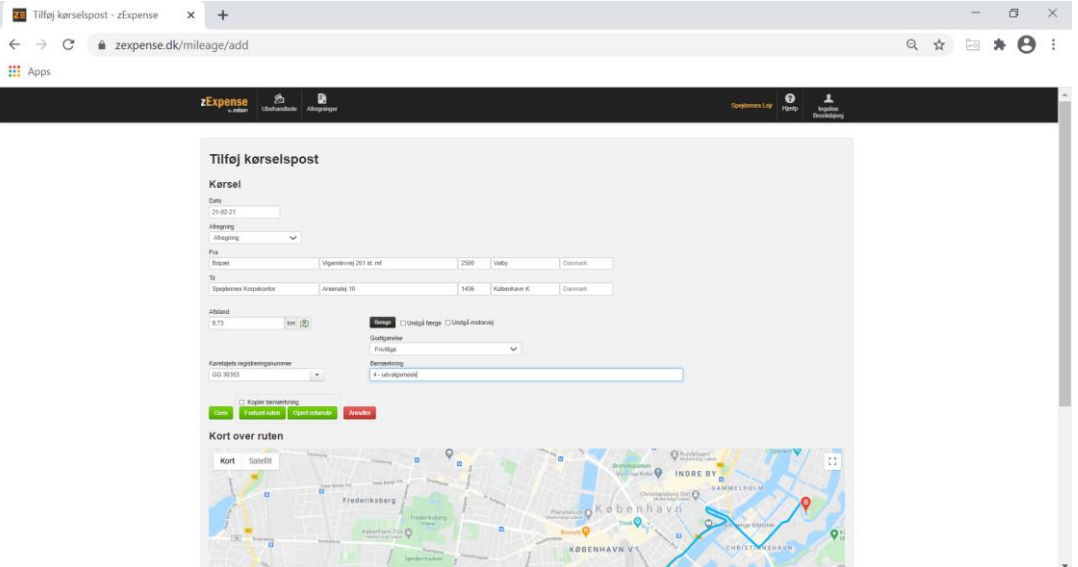

Tryk "Gem".

# SÅDAN AFREGNER DU

Når du har registeret dine kørsler og skal afregne, går du ind under "Ubehandlede" igen.

Herinde markerer du de udgifts- og kørselsposter, der skal afregnes ved at sætte hak til venstre for posterne.

Derefter vælger du "Opret ny".

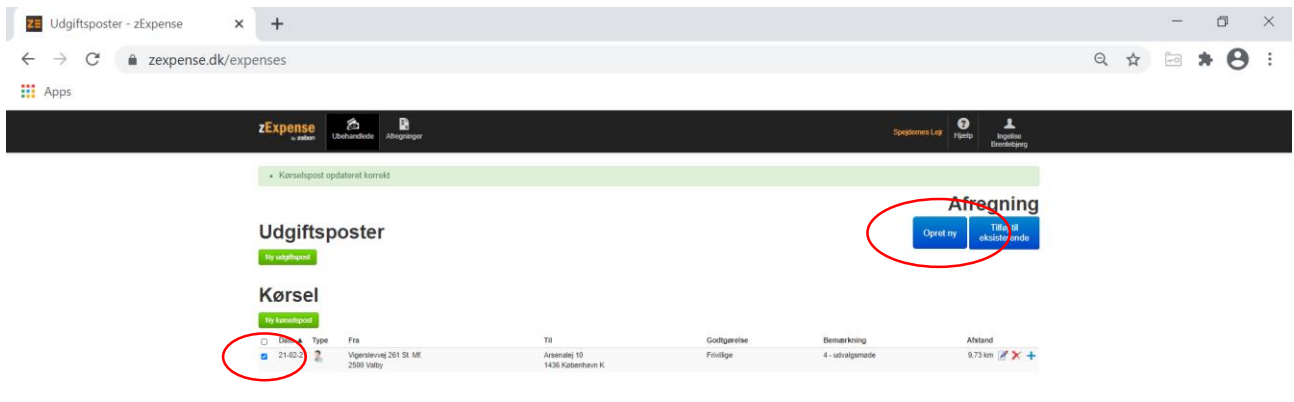

@ 2013 - 2021 by ZeBon ApS. Alle reftigheder for

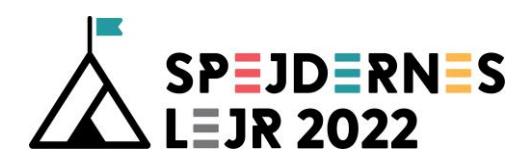

#### Du kommer nu videre til følgende billede:

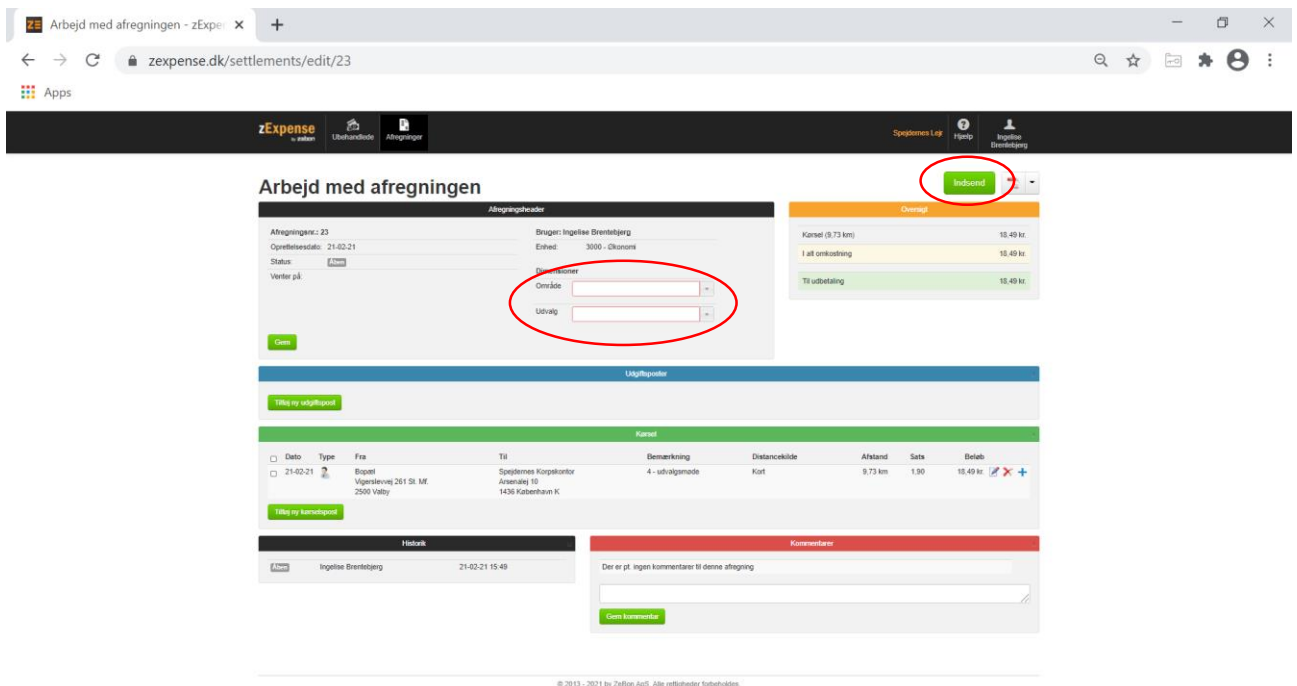

- Her skal du vælge "Dimensioner", altså hvilket område som din afregning hører under. Her vil du kun have adgang til de områder, som du er en del af:
	- o Lejrplads og infrastruktur: LEI
	- o Deltagere: DEL
	- o Aktiviteter og events: AOE
	- o Kommunikation: KOM
	- o Frivillighed: FRI
	- o Økonomi: ØKO
	- o Lejrcheferne: LC
	- o Lejrledelsen: LL

Kontakt din områdechef/udvalgsformand eller økonomikoordinator, hvis du er tvivl om, hvilket udvalg du hører til.

- Alle poster, der er i afregning, vil automatisk blive bogført på dette område.
- Når afregningen er færdig, vælger du "Indsend".

Herefter bliver afregningen sendt til bogholderiet og til din områdechef/udvalgsformand/ økonomikoordinator til godkendelse. Du kan også printe en kopi til eget brug.

Hvis du vælger "Afregninger" i bjælken øverst, vil du få et overblik over alle dine afregninger, hvor du altid kan se status på dine afregninger.

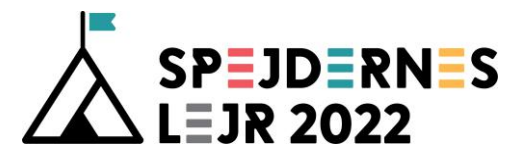

## <span id="page-9-0"></span>AFREGNINGSSATSER

# Afsnit 10.1 Rejseudgifter med bil i Økonomivejledningen Kørsel bliver godtgjort med statens laveste takst (2021: 1,90 kr./km)

#### Afsnit 10.2 Forplejning i Økonomivejledningen

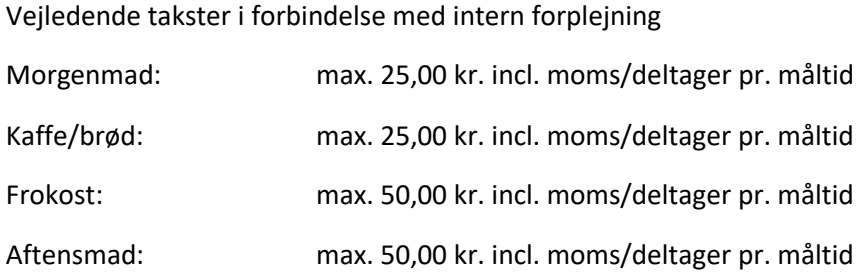

Opdateret: 21. februar 2021